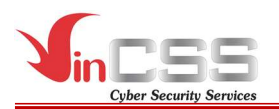

- Enter the AD account infomation (username/password).

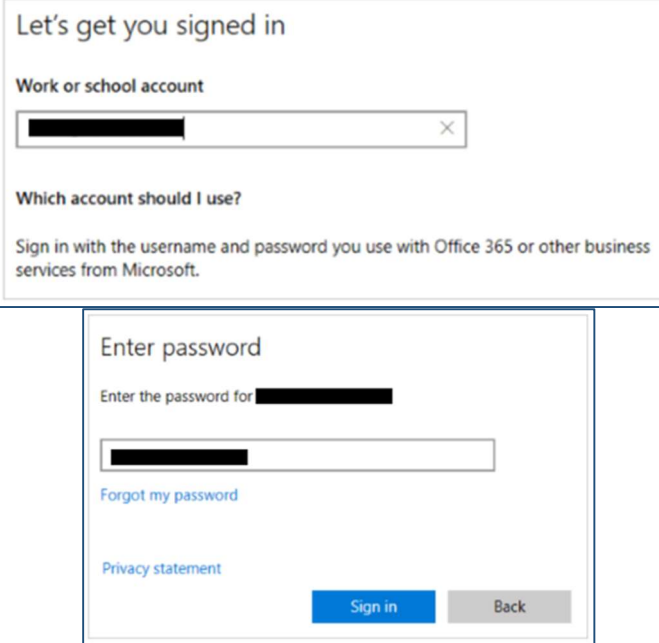

- Authenicate via registered phone number.

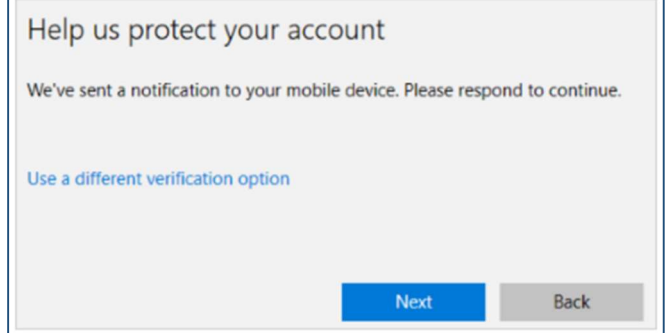

- Check information, then click **Done**.

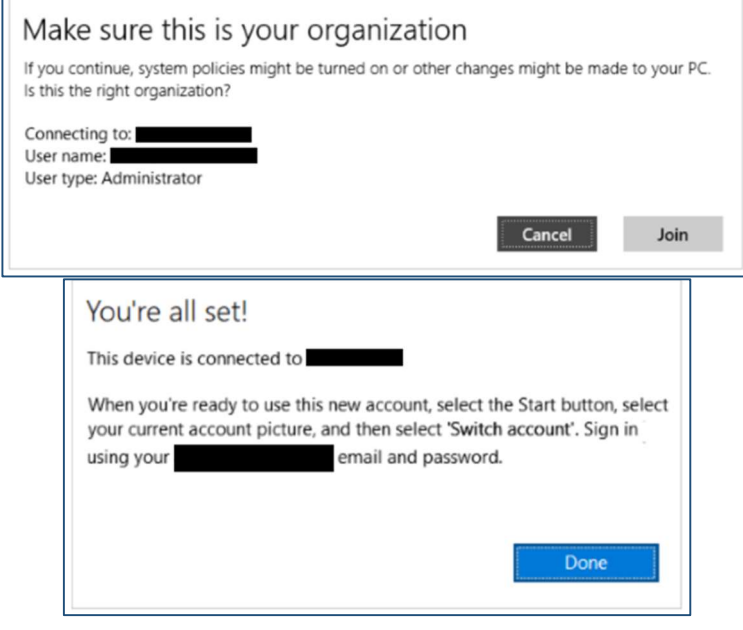

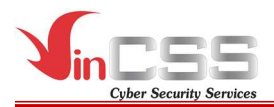

Successful connect.

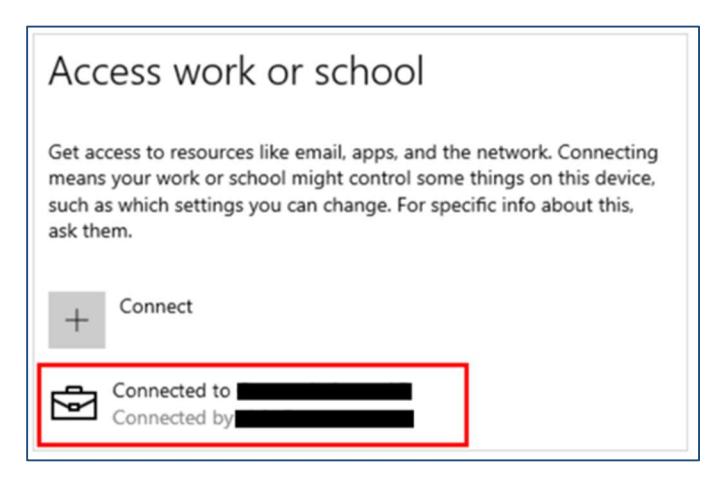

# III.1.2. Logon into Windows 10

- On Windows 10 sign-in interface, select Sign-in options.

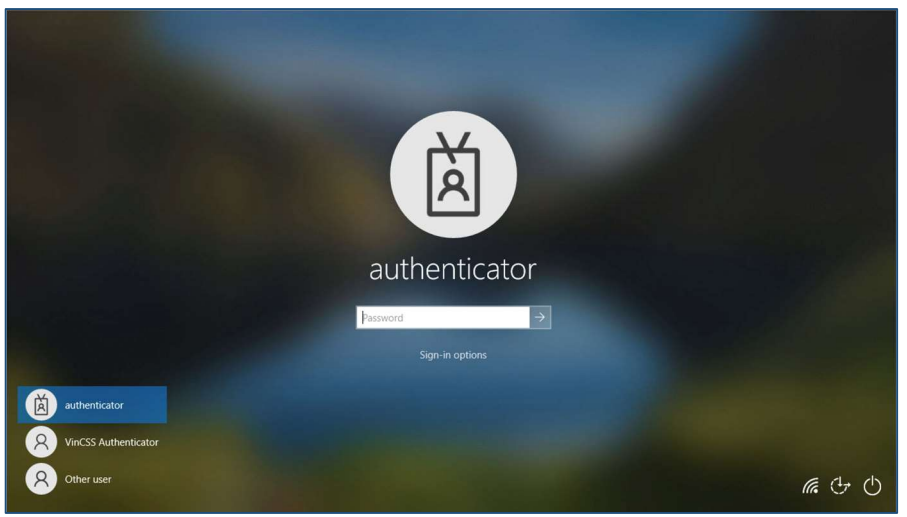

- Select security key icon as shown below to login to Windows 10 with VinCSS FIDO2® Fingerprint via Bluetooth.

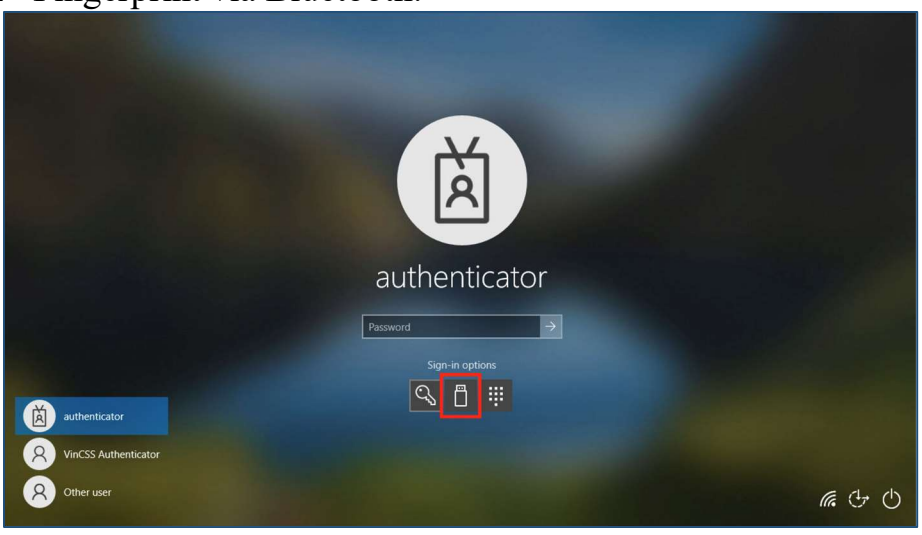

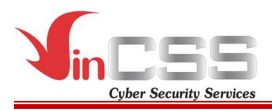

# III.1.2.1. Using via Bluetooth

Connect the security key to the computer via Bluetooth.

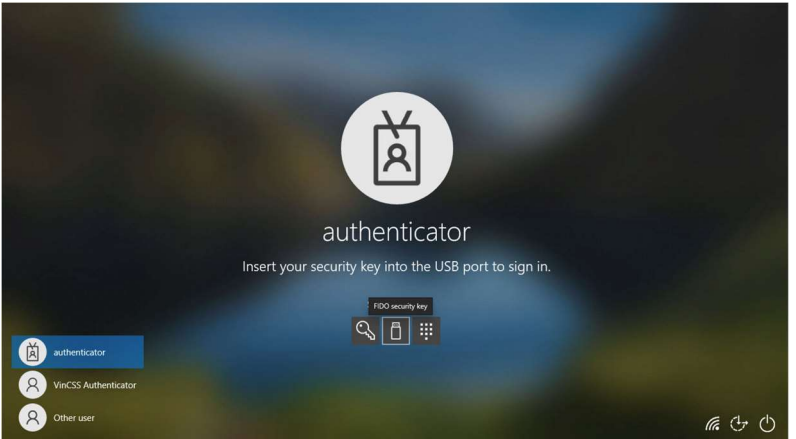

Scan your fingerprint on VinCSS FIDO2<sup>®</sup> Fingerprint sensor when receiving notification.

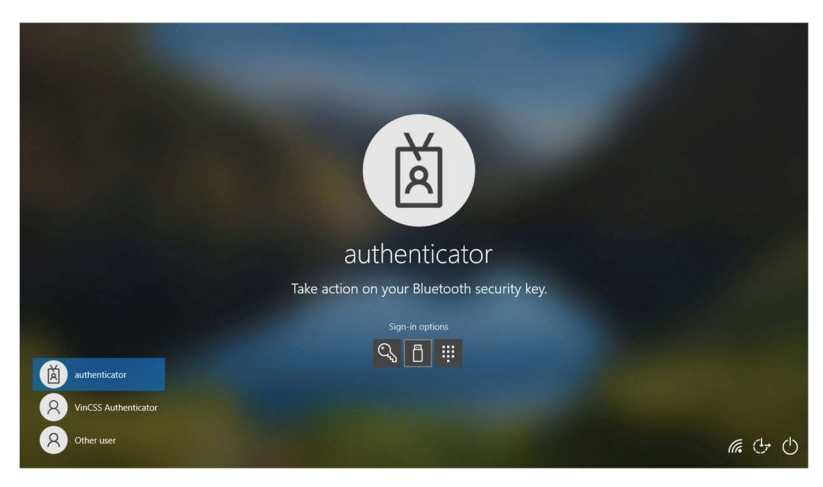

## III.1.2.2. Using via USB

Connect the security key to the computer via USB, then scan your fingerprint on VinCSS FIDO2® Fingerprint sensor when receiving notification.

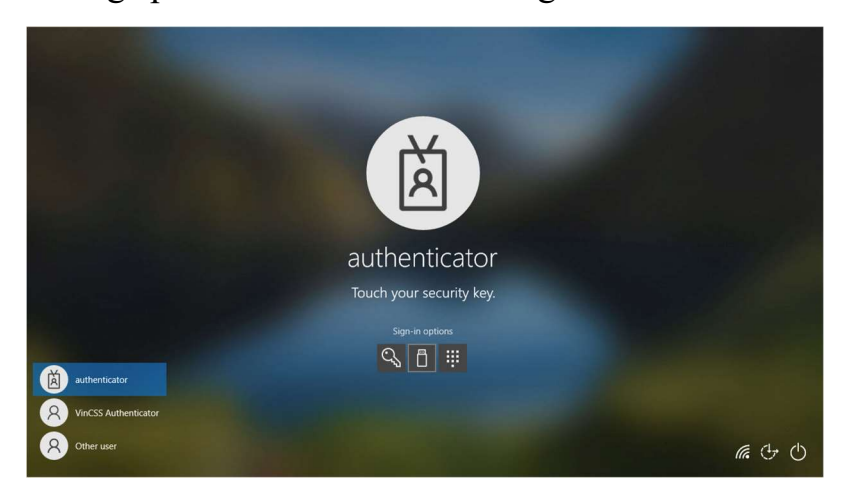

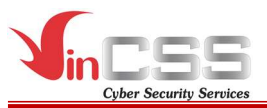

## III.1.2.3. Using via NFC.

- Select smart card icon as shown below to login Windows 10 with VinCSS FIDO2® Fingerprint via NFC.

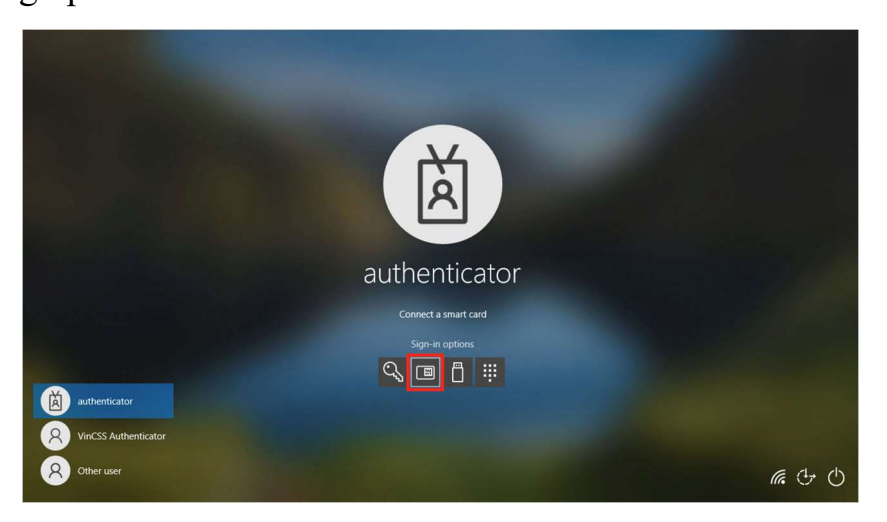

- Connect VinCSS FIDO2® Fingerprint to the computer via NFC, then scan your fingerprint on the sensor when receiving notification .

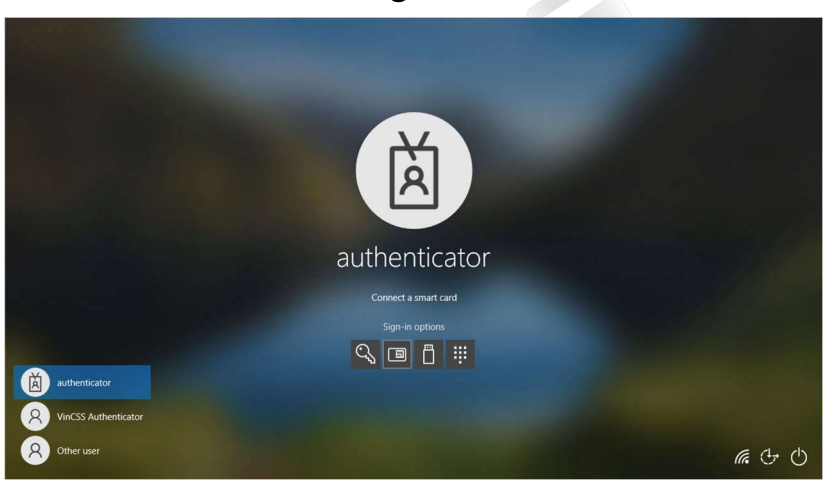

- Login successfully.

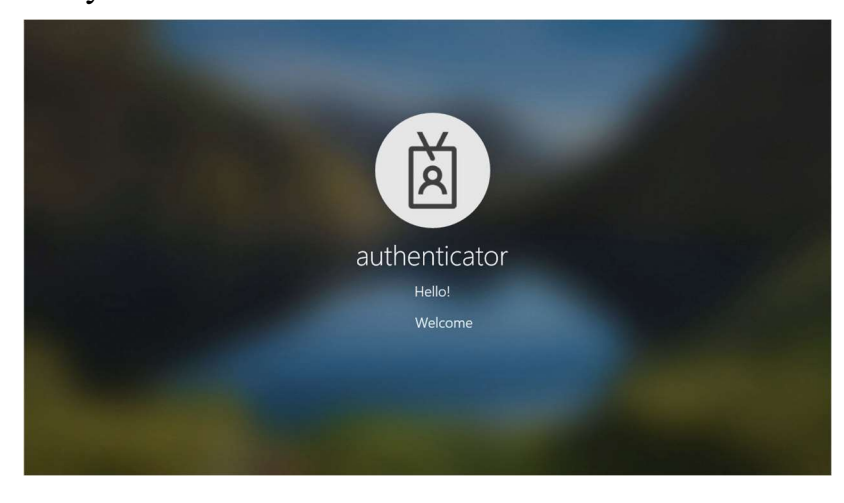

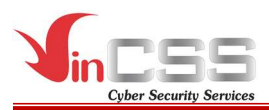

#### III.2. Microsoft account

#### III.2.1. Register authentication key

Refer to section III.1.1.3.

#### III.2.2. Login

- Access https://microsoft.com, click Login.
- Select Sign on with Windows Hello or security key.

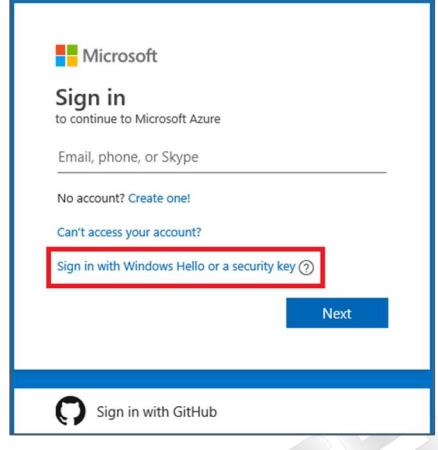

#### III.2.2.1. Using via Bluetooth

Connect the security key to computer via Bluetooth.

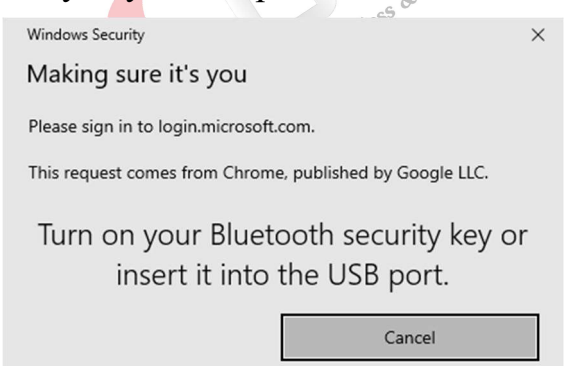

- Scan fingerprint when receving notification.

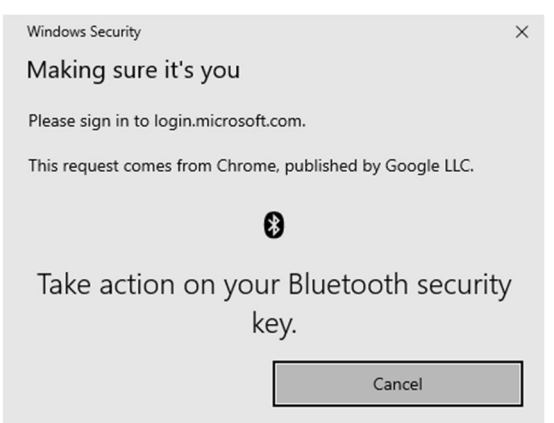

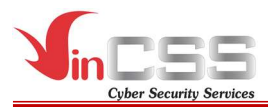

## III.2.2.2. Using via USB

Connect VinCSS FIDO2® Fingerprint to computer via USB, touch fingerprint scanner on security key when receiving the notification.

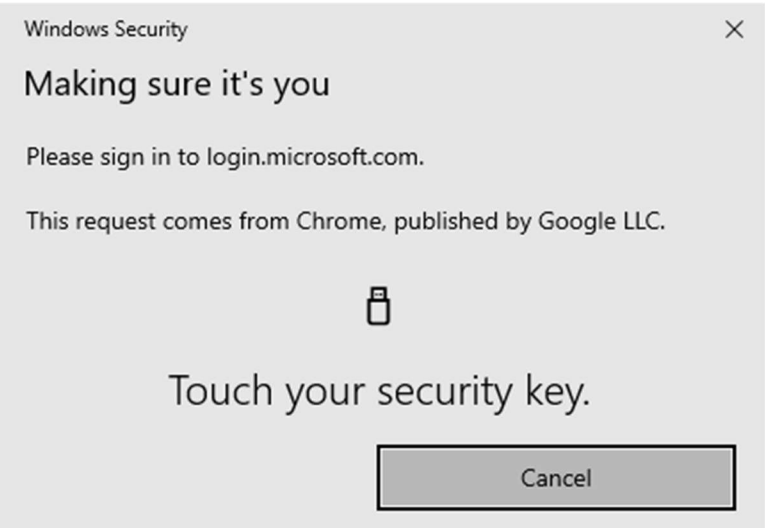

# III.2.2.3. Using via NFC

Connect VinCSS FIDO2<sup>®</sup> Fingerprint to computer via NFC, touch the security key to NFC reader when receiving notification.

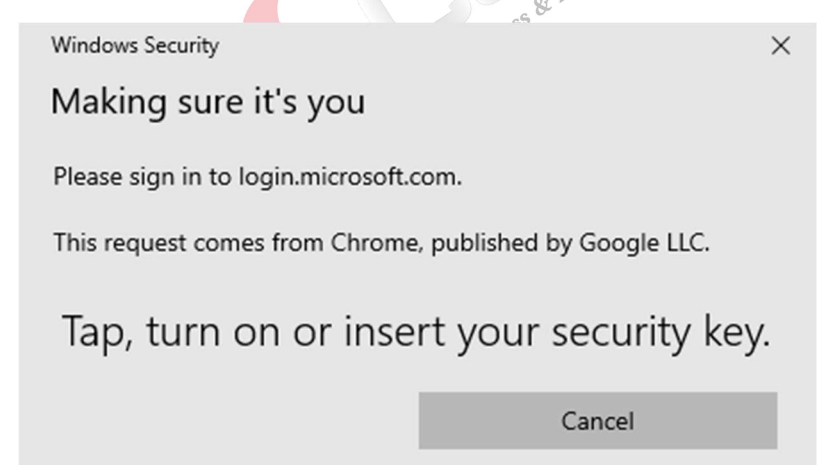

Login successfully.

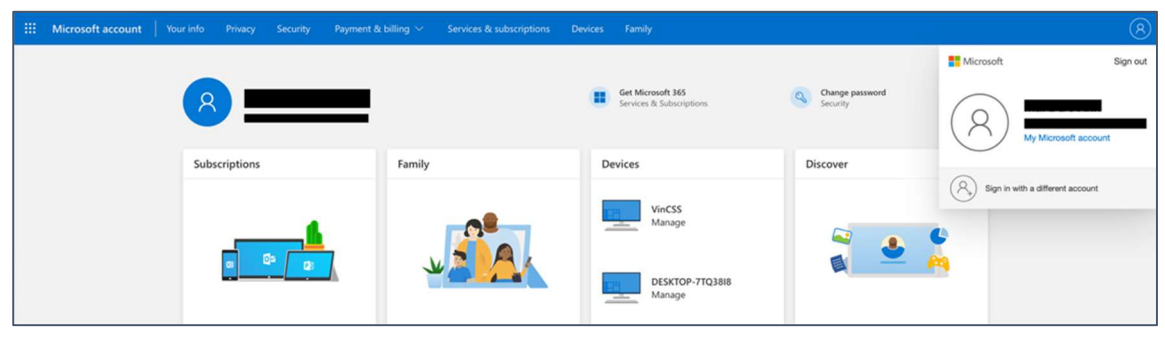

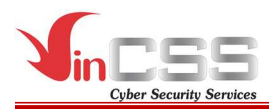

# III.3. VinCSS OVPN Client

- Open VinCSS OVPN Client, select *Import new profile* to add new profile.

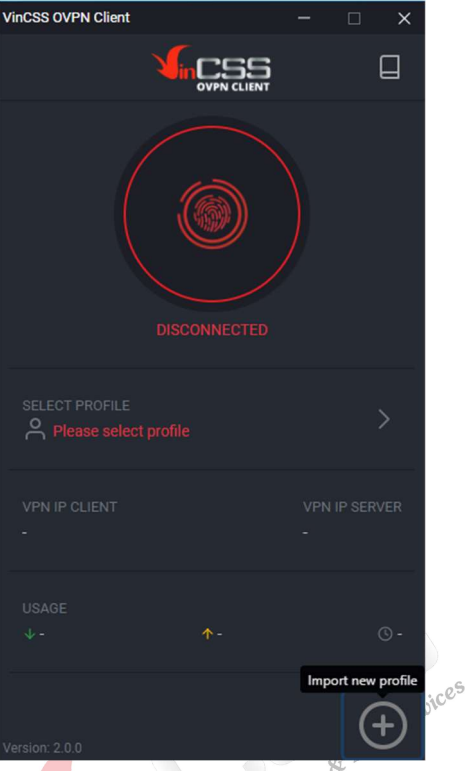

- After adding new profile, click on the fingerprint icon to connect to the VPN.

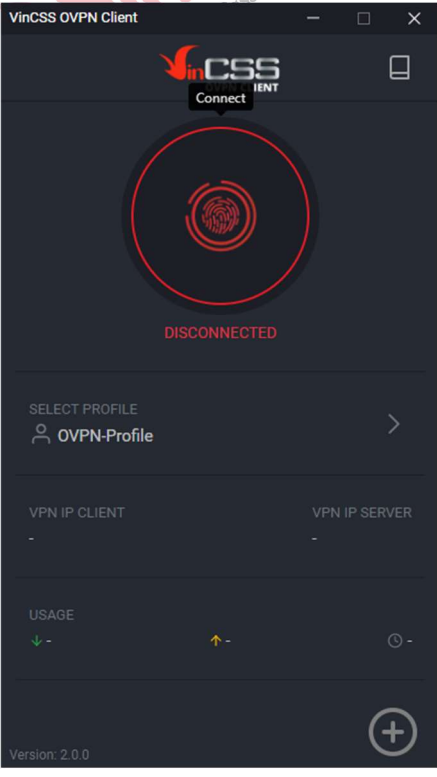

- Enter Username then select Login. After that connect VinCSS FIDO2<sup>®</sup>

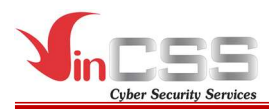

Fingerprint to the computer.

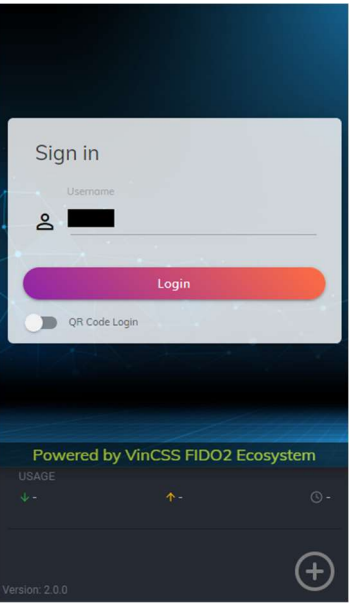

## III.3.1. Using via Bluetooth

Connect VinCSS FIDO2® Fingerprint to the computer via Bluetooth, scan your fingerprint when receiving the notification.

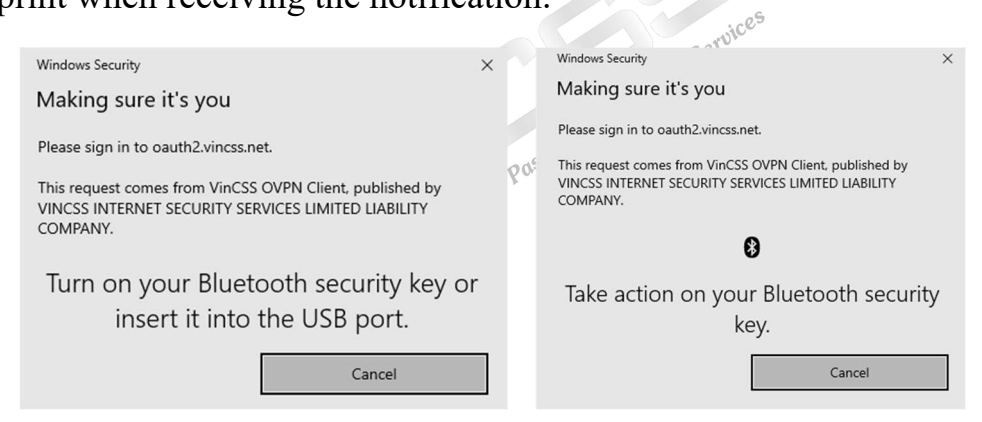

## III.3.2. Using via USB

Connect VinCSS FIDO2® Fingerprint to the computer via USB, scan your fingerprint when receiving the notification.

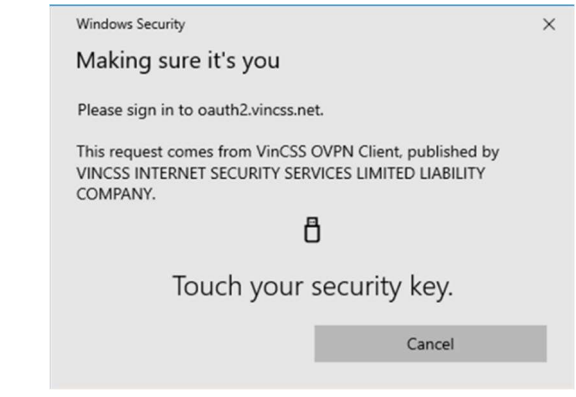

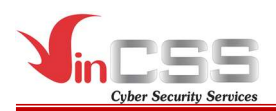

## III.3.3. Using via NFC

Connect VinCSS FIDO2<sup>®</sup> Fingerprint to the computer via NFC, touch the key to the NFC reader when receiving the notification.

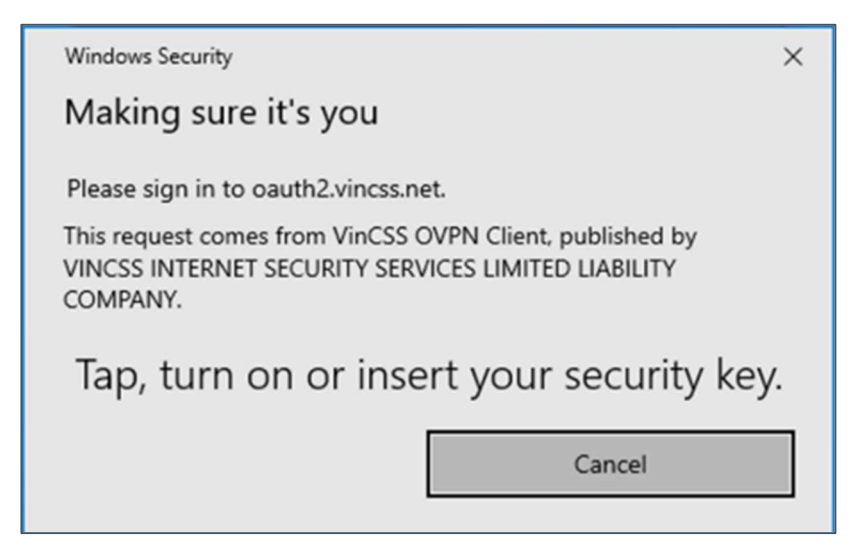

- The connection process is done when the user is successfully authented. Successfully connect VPN when **CONNECTED** status is displayed on screen.

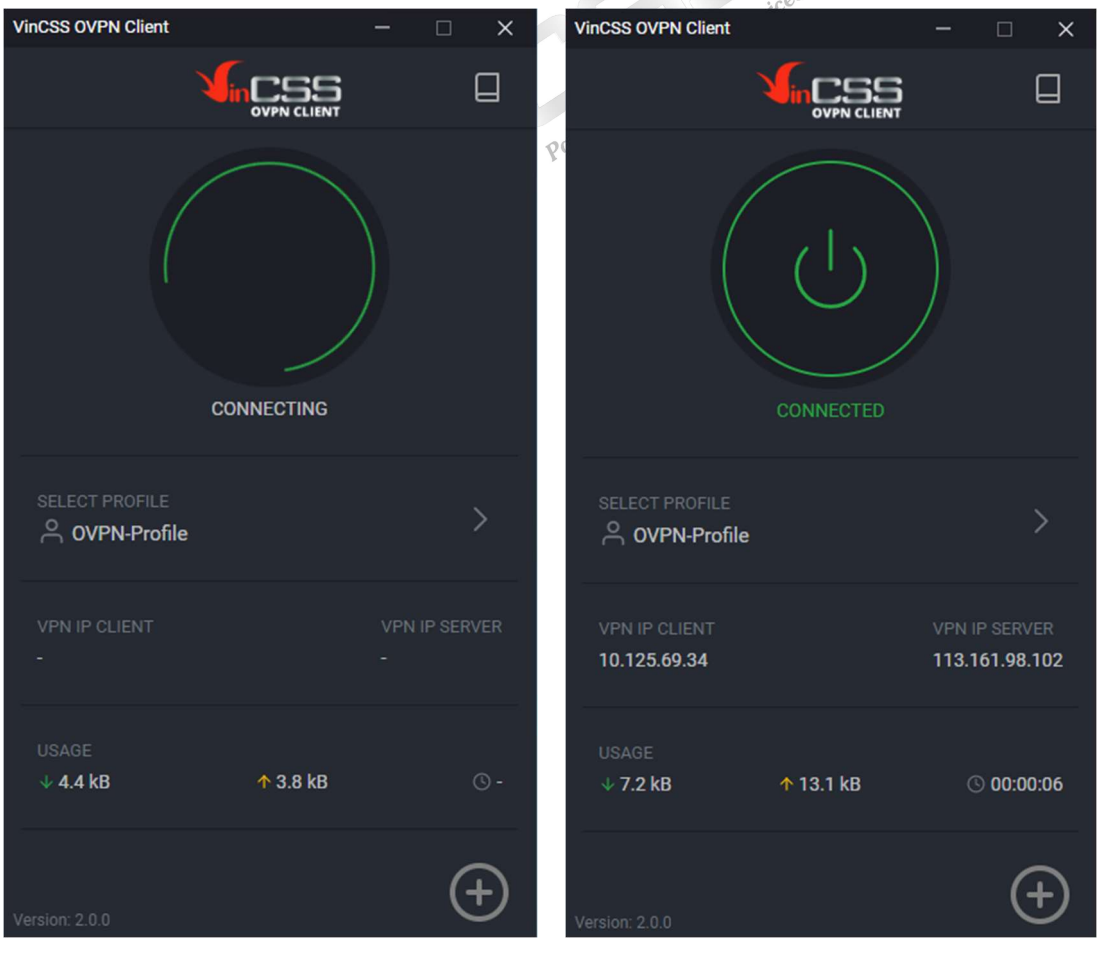

Public Document Page 45 | 60

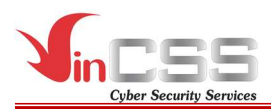

#### III.4. Two-factor authentication for Facebook account

#### III.4.1 Register authentication key

- Login Facebook account at https://www.facebook.com, select Setting->Security and login. Change setting Use two-factor authentication at Twofactor authentication.

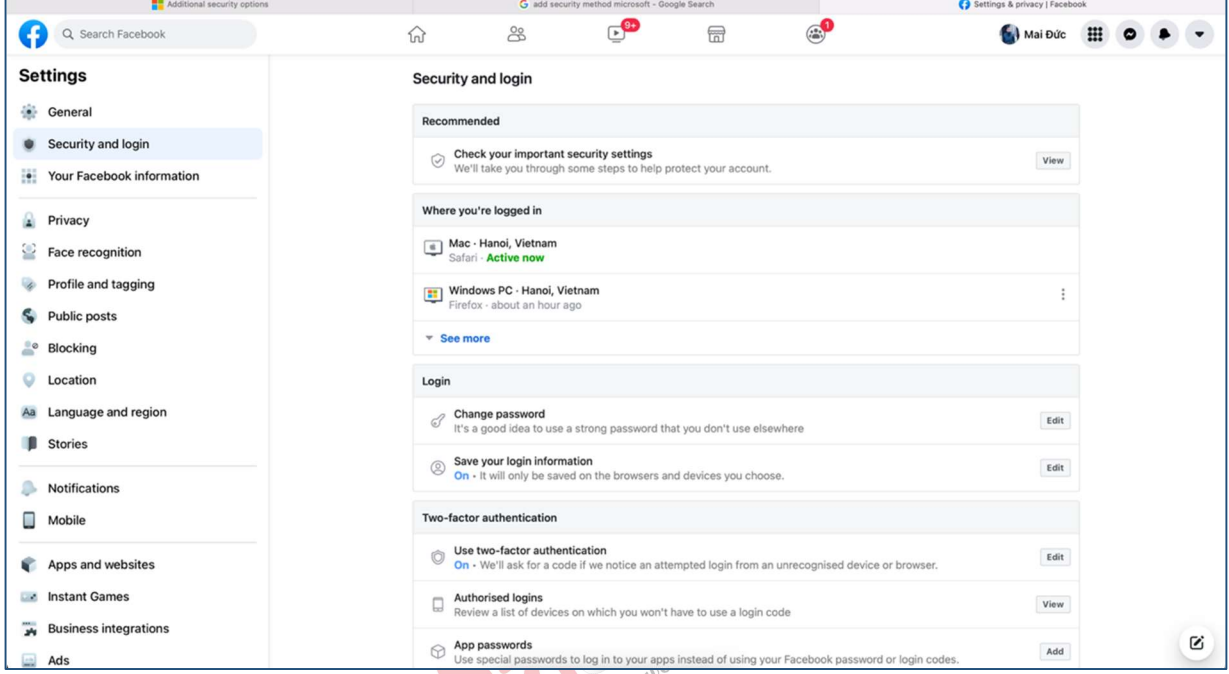

- If two-factor authentication has not been enable before, users are required to add an OTP authentication method on Google Authenticator app or SMS. Example below for receiving OTP code via SMS.

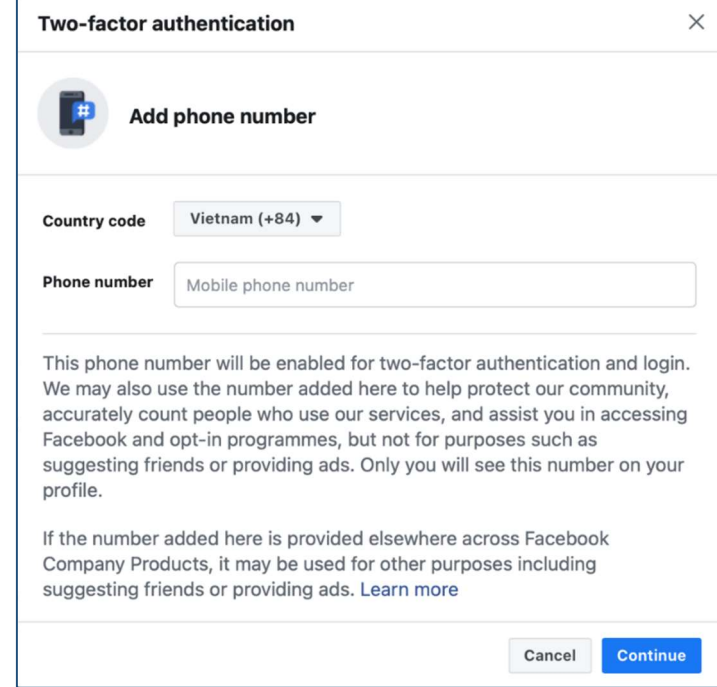

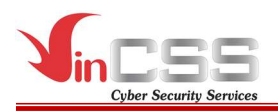

- Enter 6-digit code sent on your phone.

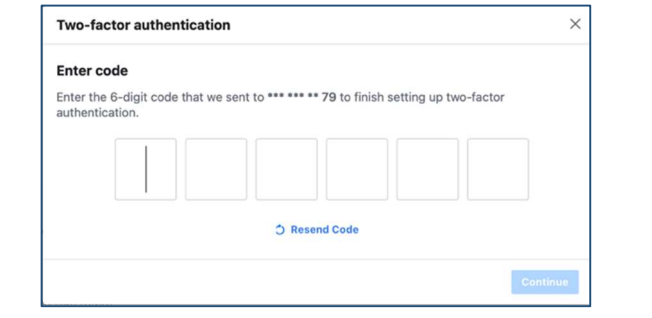

Confirmed success.

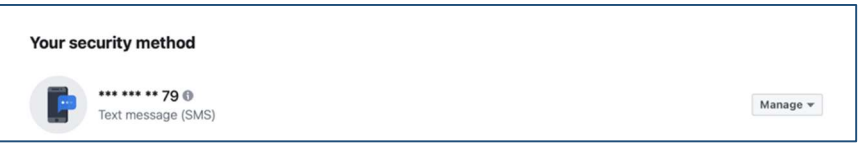

At Add a backup method.

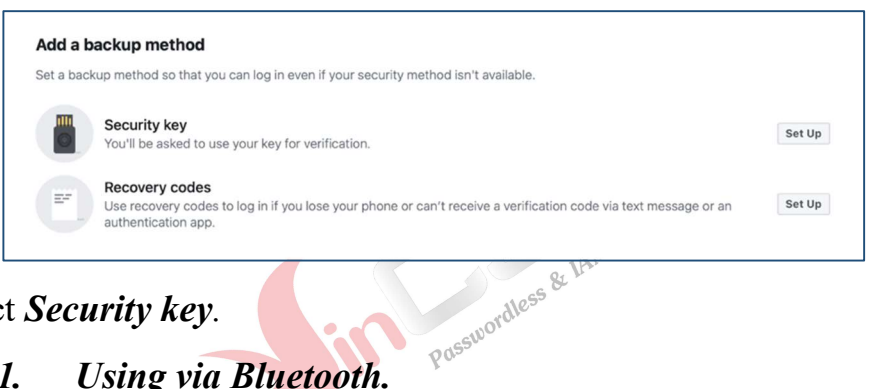

- Select Security key.

#### III.4.1.1. Using via Bluetooth.

Connect VinCSS FIDO2® Fingerprint to your computer via Bluetooth.

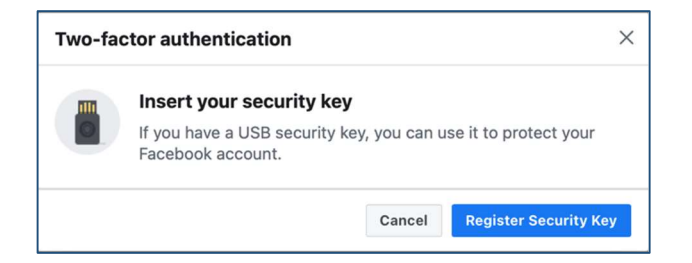

Scan your fingerprint when receiving notification.

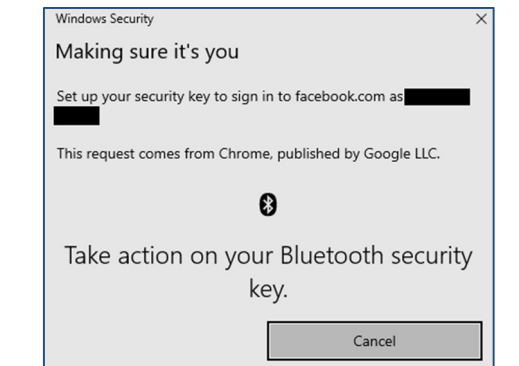

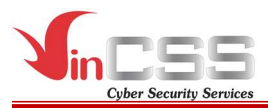

## III.4.1.2. Using via USB

Connect VinCSS FIDO2® Fingerprint to your computer via USB, touch the fingerprint scanner when receiving notification.

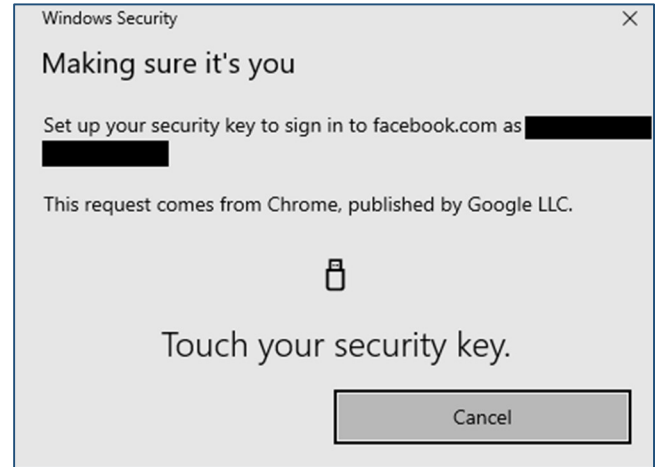

## III.4.1.3. Using via NFC

- Connect VinCSS FIDO2<sup>®</sup> Fingerprint to your computer via NFC, touch the fingerprint scanner when receiving notification.

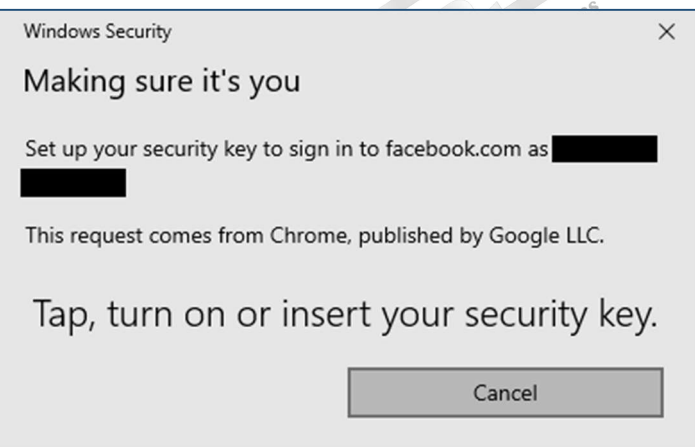

- Name the security key to distinguish between the keys, then click Save.

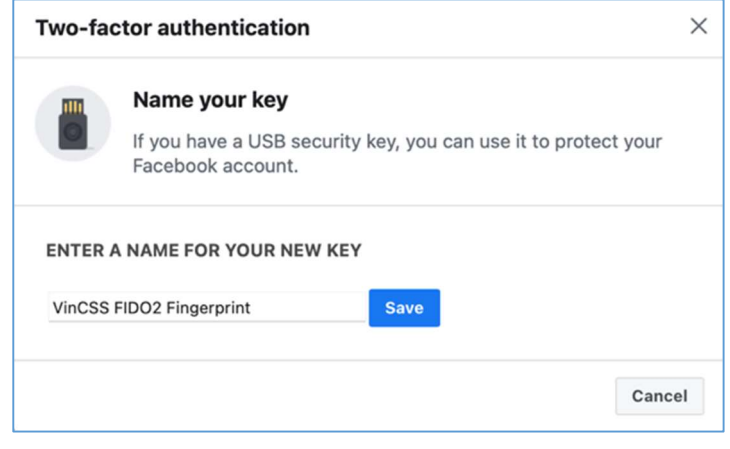

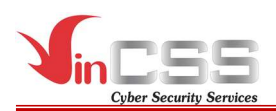

Security key has been successfully registered.

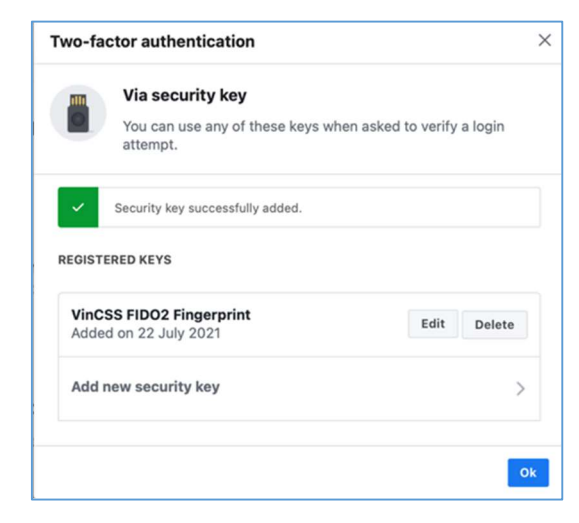

## III.4.2 Login Facebook account (U2F)

- Login Facebook account (username and password) at https://www.facebook.com
- After that Facebook request authent two-factor by security key.

#### III.4.2.1. Using via Bluetooth.

- Connect VinCSS FIDO2<sup>®</sup> Fingerprint to computer via Bluetooth.

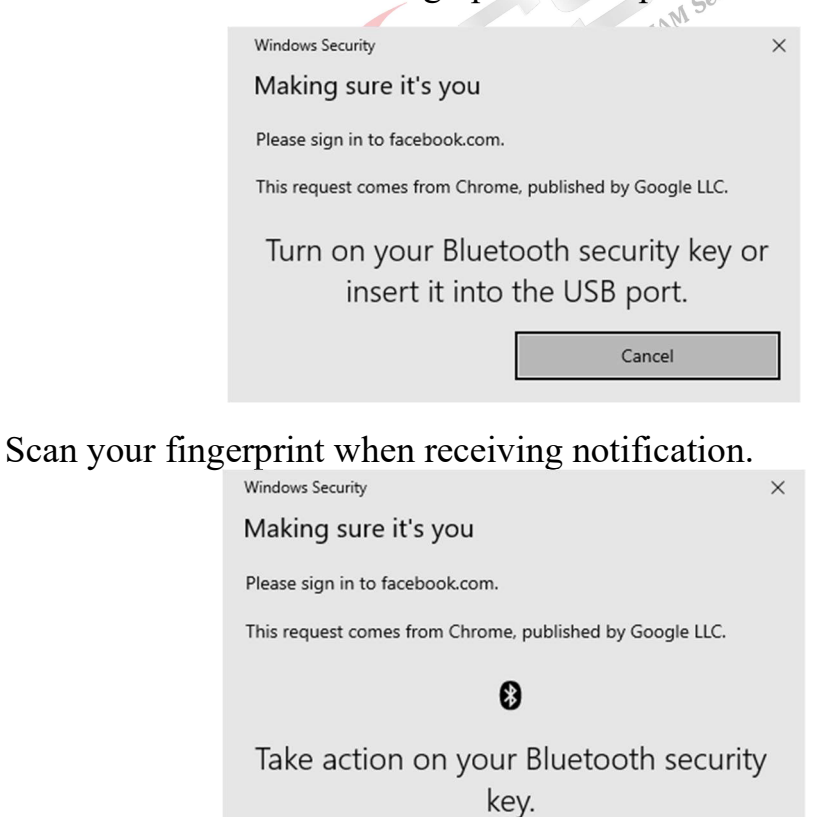

Cancel

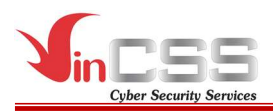

## III.4.2.2. Using via USB

- Connect VinCSS FIDO2® Fingerprint to computer via USB, touch fingerprint scanner on security key when receiving notification.

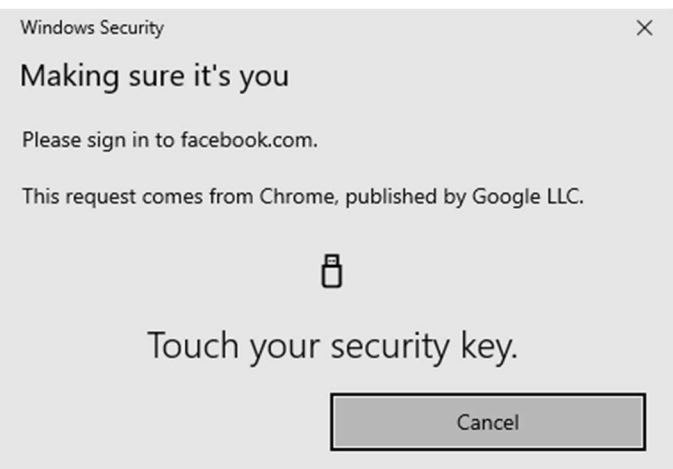

## III.4.2.3. Using via NFC

Connect VinCSS FIDO2<sup>®</sup> Fingerprint to computer via NFC, touch fingerprint scanner on security key when receiving notification.

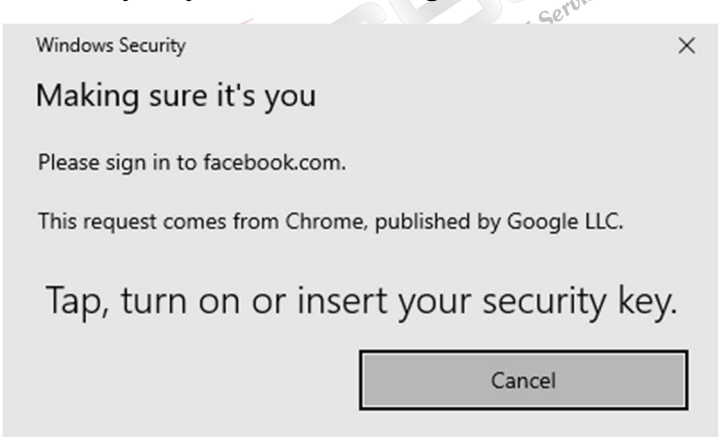

- Authenticate succesfully.

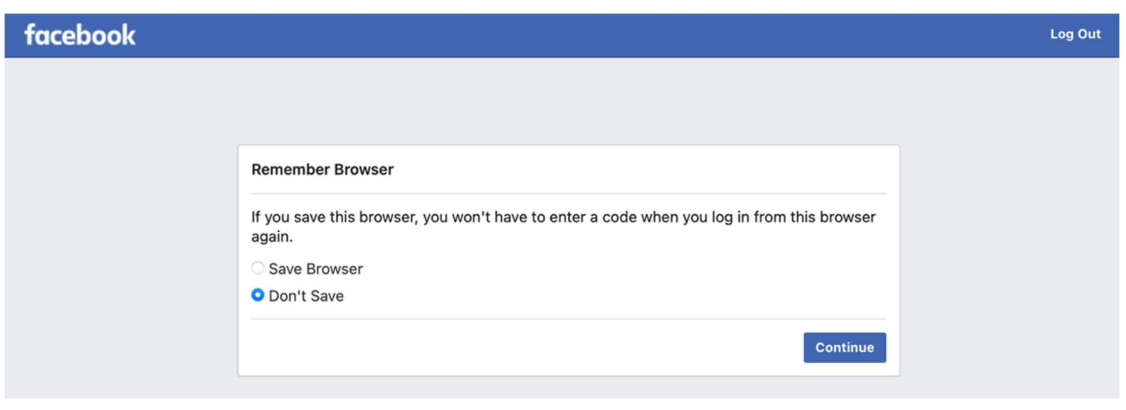

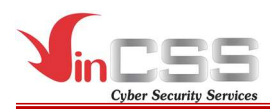

#### III.5. Two-factor with Twitter account

#### III.5.1. Register authentication key

- Access https://twitter.com, select More->Security and account access. Change Two-factor authentication.

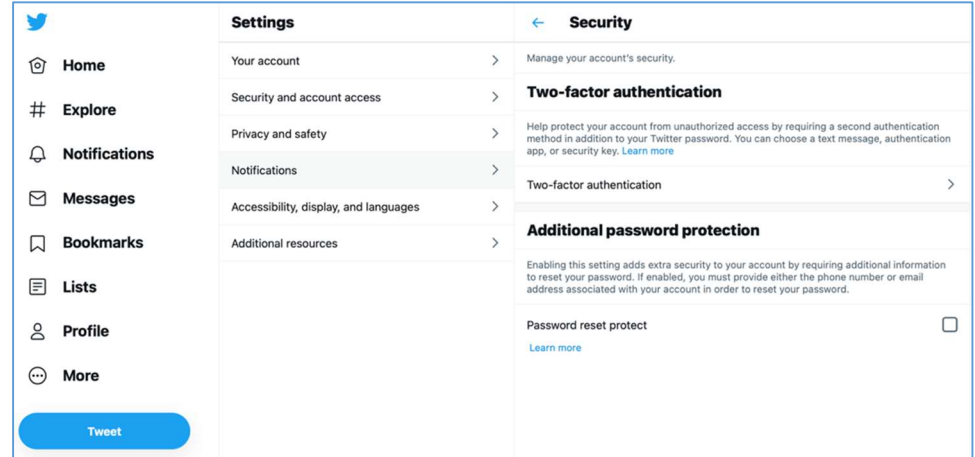

- Select Add new security keys.

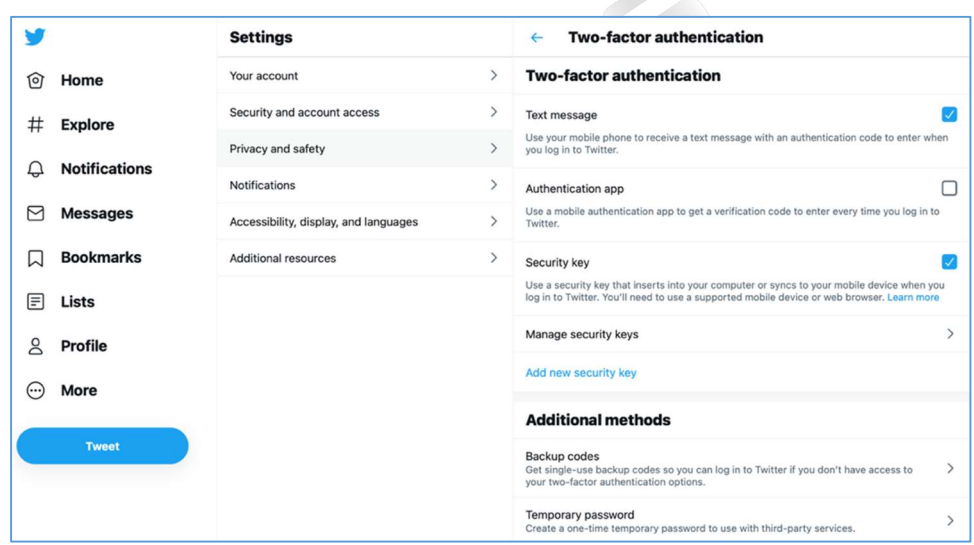

- Click **Start** to set security key.

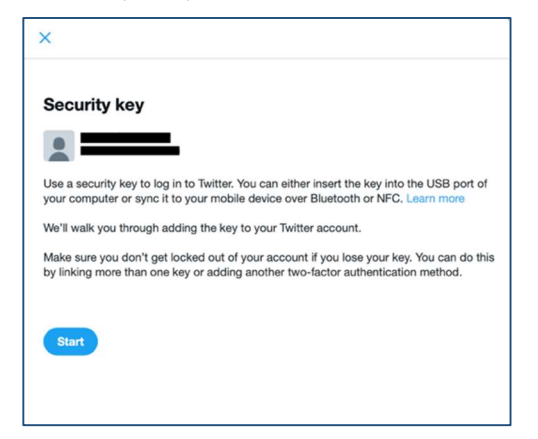

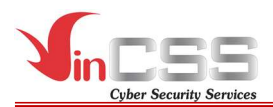

## III.5.1.1. Using via Bluetooth.

Connect VinCSS FIDO2® Fingerprint to computer via Bluetooth, touch fingerprint scanner on security key when receiving notification.

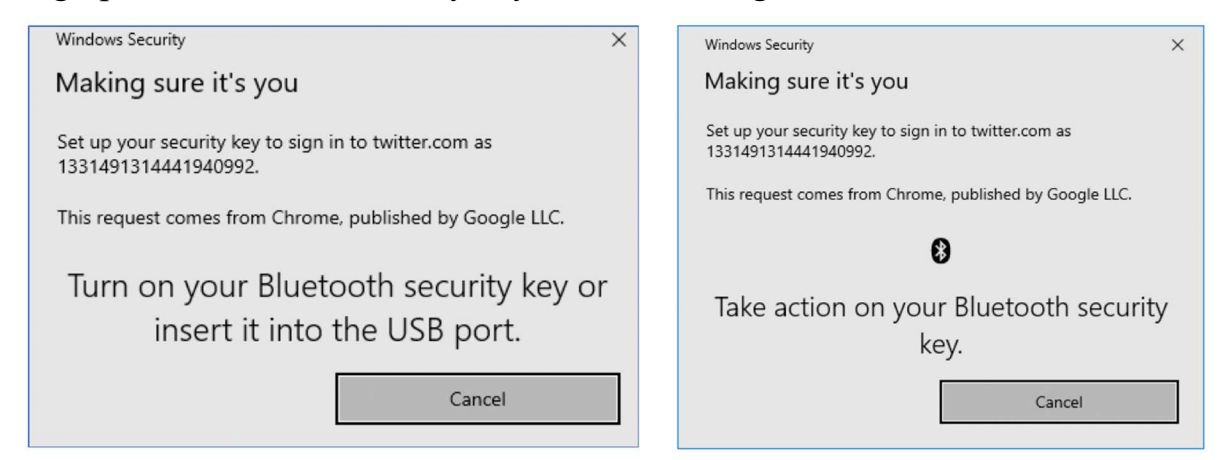

# III.5.1.2. Using via USB

Connect VinCSS FIDO2® Fingerprint to computer via USB, touch fingerprint scanner on security key when receiving notification.

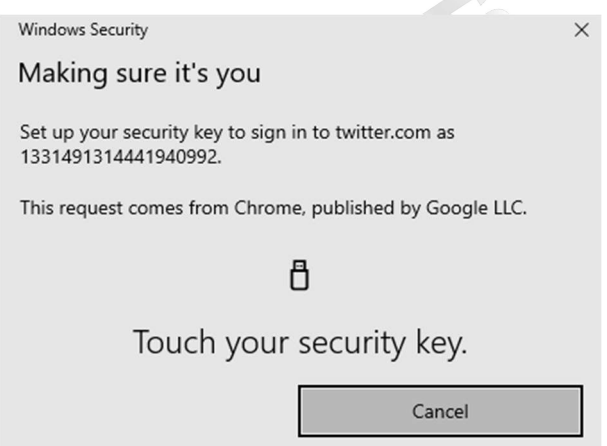

## III.5.1.3. Using via NFC

Connect VinCSS FIDO2<sup>®</sup> Fingerprint to computer via NFC, touch security key to NFC reader when receiving notification.

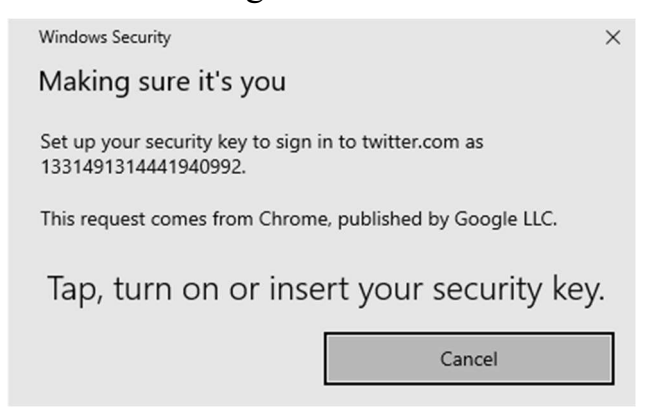

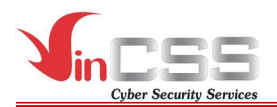

- Name the security key to distinguish between keys, then click Next.

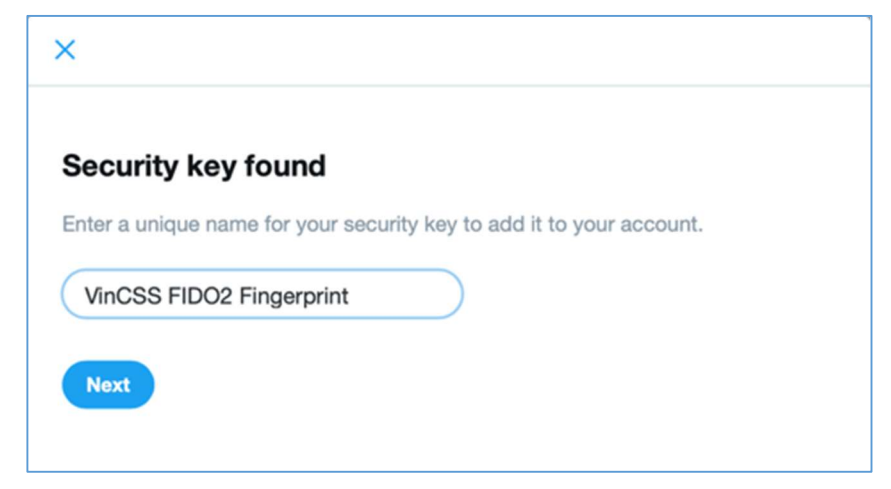

#### III.5.2. Login Twitter account (U2F)

- Login Twitter account at https://www.twitter.com by using username and password.

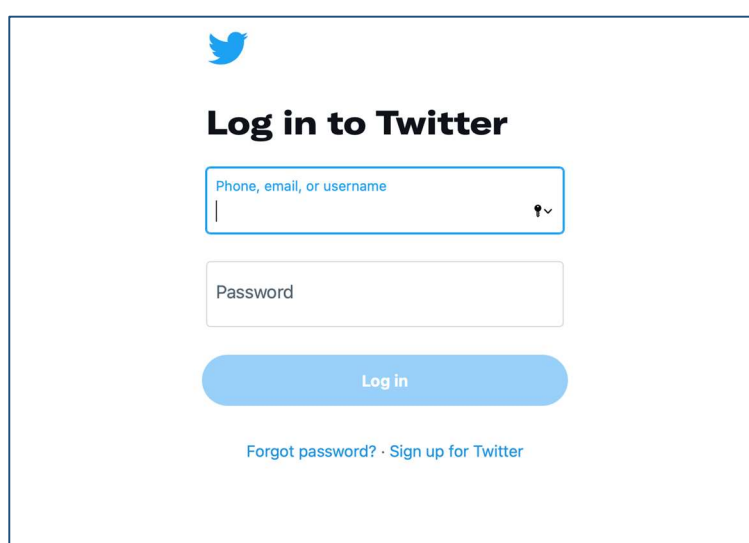

- After login with username and password, select Choose a different twofactor authentication method.

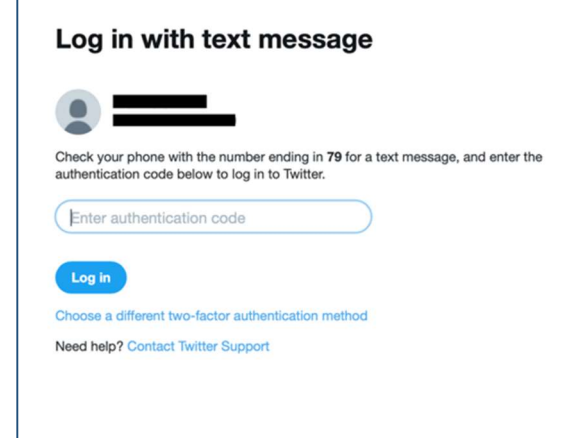

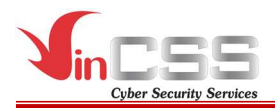

Select Security key.

# Choose a different two-factor authentication method

You can choose from any of these methods.

- Text message
- Backup code
- Security key

Need help? Contact Twitter Support

## III.5.2.1. Using via Bluetooth.

Connect VinCSS FIDO2<sup>®</sup> Fingerprint to computer via Bluetooth.

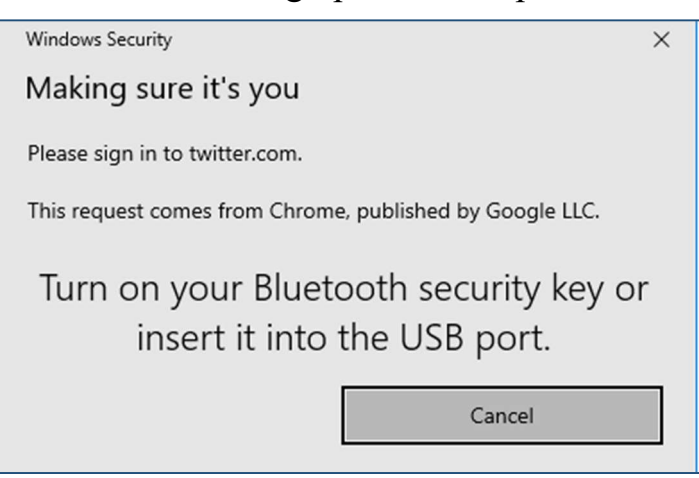

- Scan the fingerprint when receiving notification.

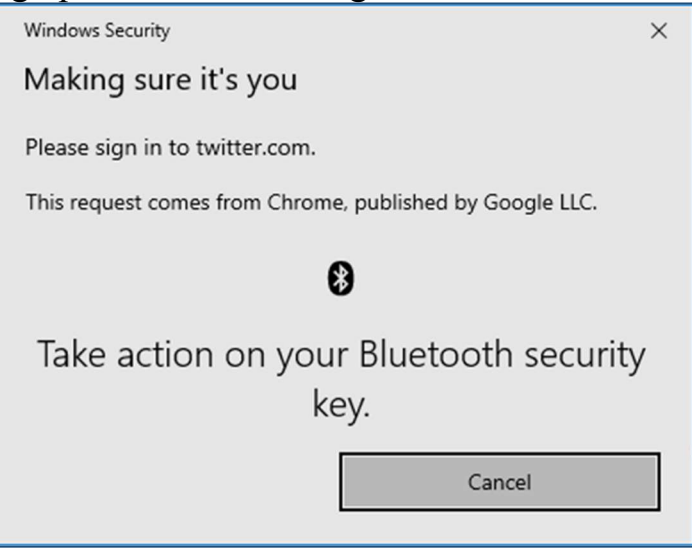

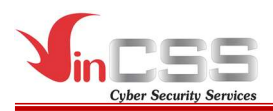

## III.5.2.2. Using via USB

- Connect VinCSS FIDO2® Fingerprint to computer via USB, touch on the fingerprint sensor on security key when receiving notification.

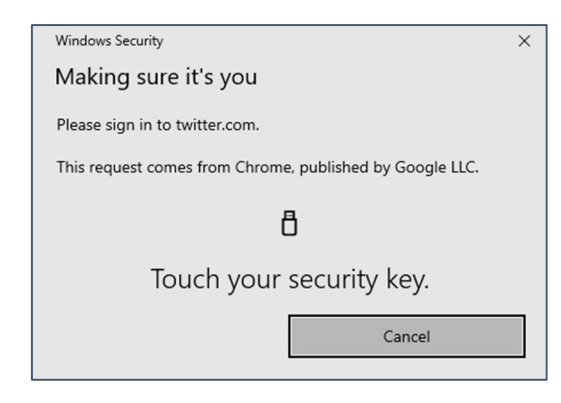

## III.5.2.3. Using via NFC

Connect VinCSS FIDO2® Fingerprint to computer via USB, touch your security key to NFC reader when receiving notification.

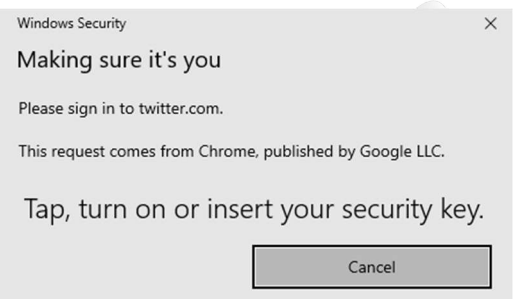

#### III.6. Two-factor authentication with Google account

#### III.6.1. Register authentication key

- Login Google account with username and password at: https://accounts.google.com.

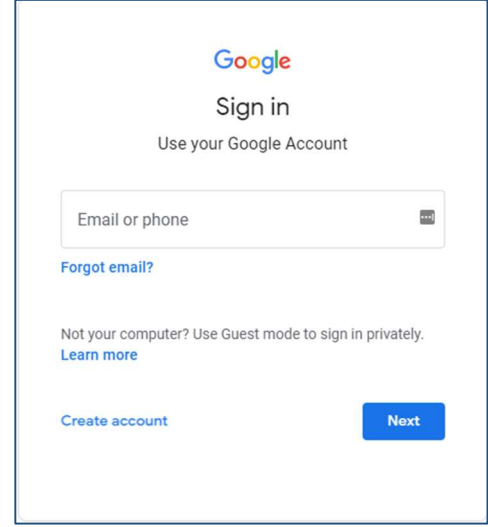

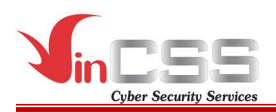

- Click on the account icon in right screen corner, select Manage your Google Account.

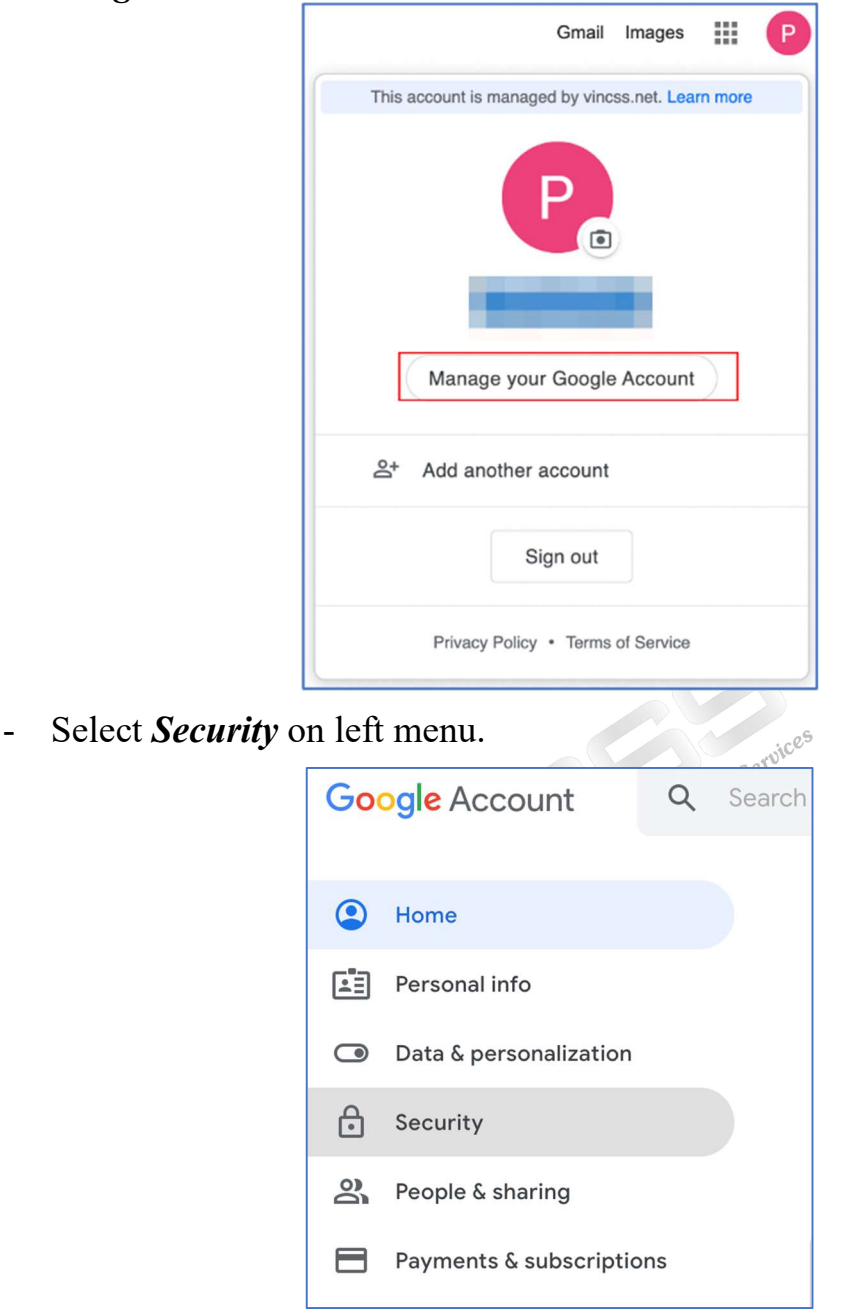

- Select 2-Step Verification to set up two-factor authentication.

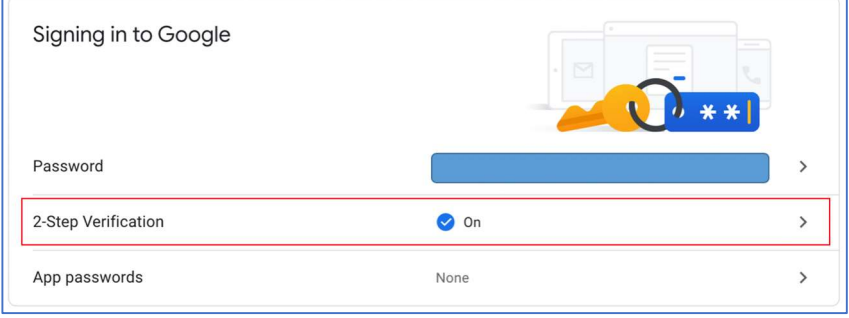

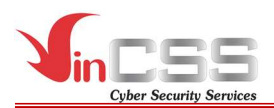

- Select *ADD SECURITY KEY* from list of authentication list.

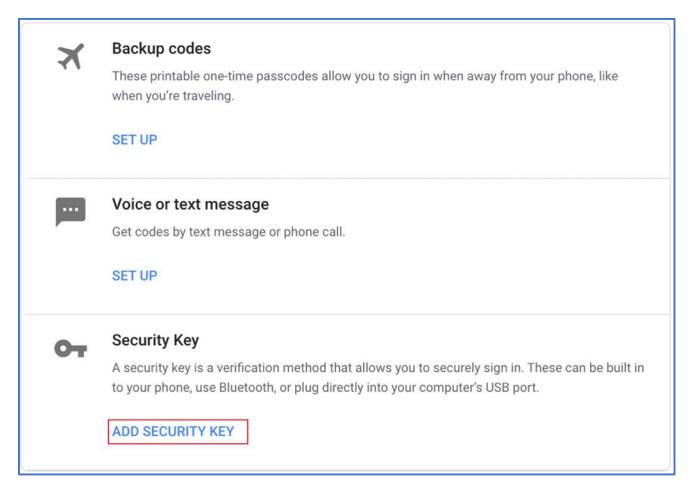

- Select Next to register a security key.

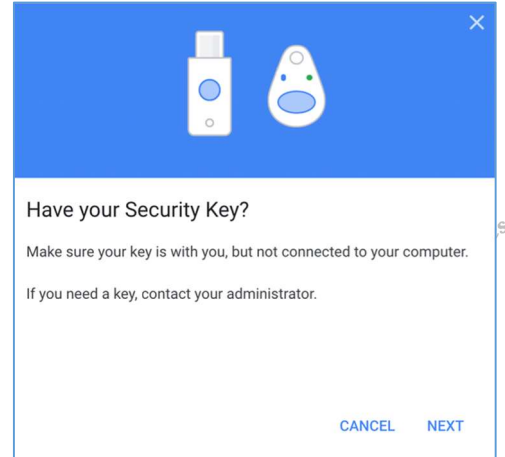

- When Register your Security Key appears on screen, connect VinCSS FIDO2® Fingerprint to computer.

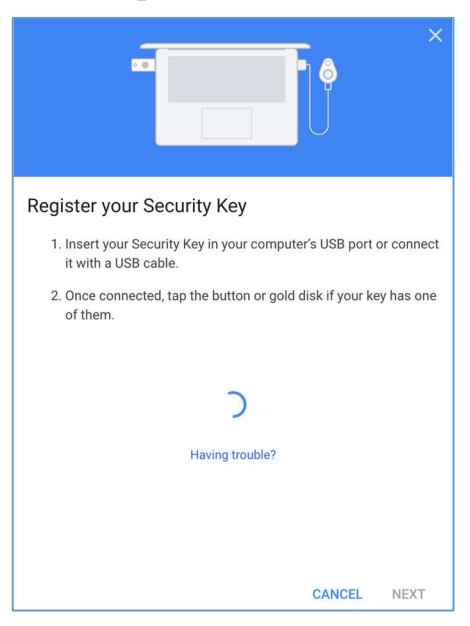

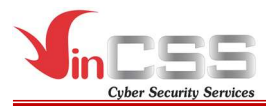

## III.6.1.1. Using via USB

Connect VinCSS FIDO2® Fingerprint to computer via USB, touch fingerprint scanner on security key when receiving notification.

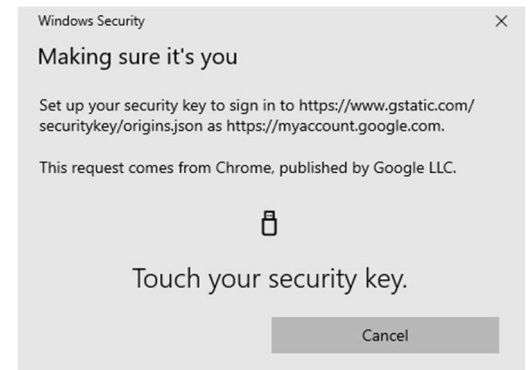

## III.6.1.2. Using via NFC

Connect VinCSS FIDO2<sup>®</sup> Fingerprint to computer via NFC, touch security key to NFC reader when receiving notification.

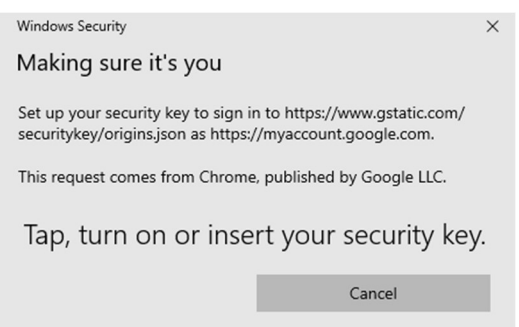

At this step, the browser may be asked to access information of security key, select Allow to continue.

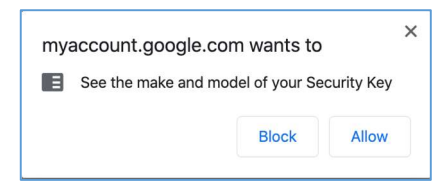

- Name the security key device to distinguish between keys, click **Done** to confirm.

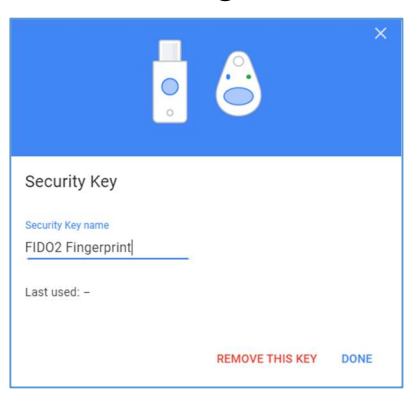

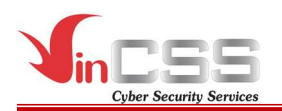

- Complete the registration, after that all of Google services will require to authenticate with password and security key when user logins.

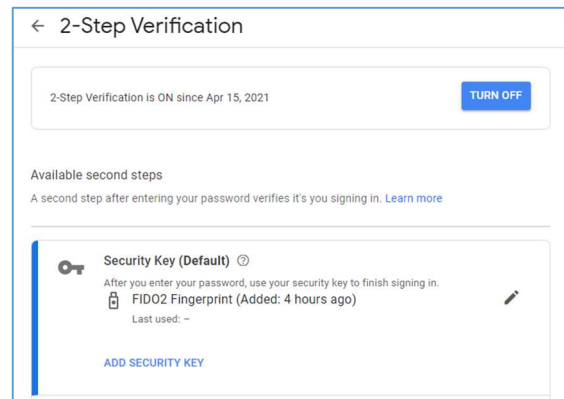

#### III.6.2. Login Google account (U2F)

- Login Google account with username and password at https://accounts.google.com

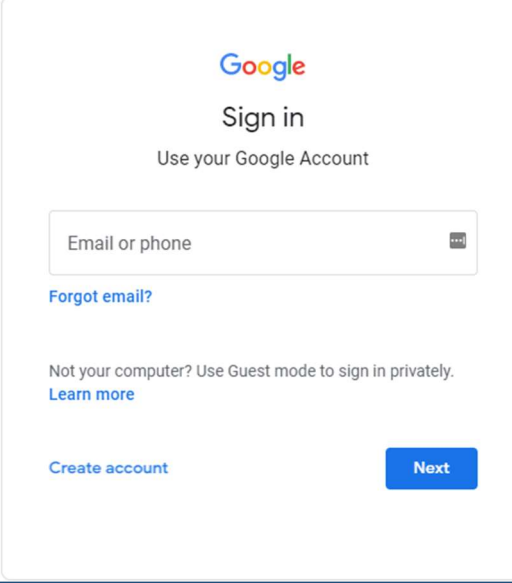

- After authenticating with password, user must authenticate with security key.

## III.6.2.1. Using via USB

Connect VinCSS FIDO2® Fingerprint to computer via USB. Touch to fingerprint sensor on security key when receiving notification.

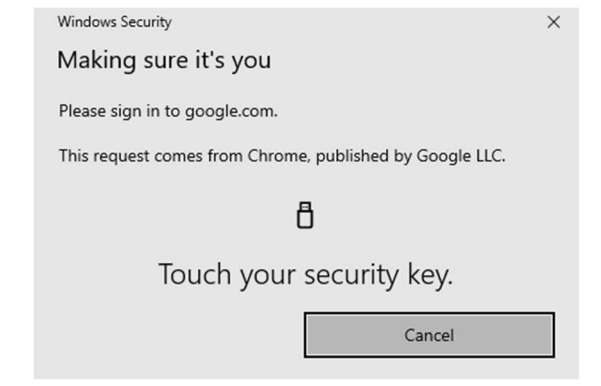

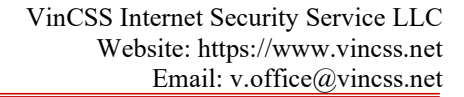

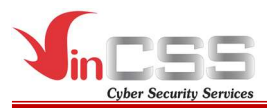

## III.6.2.2. Using via NFC

Connect VinCSS FIDO2® Fingerprint to computer via NFC, touch security key to NFC reader when receiving notification.

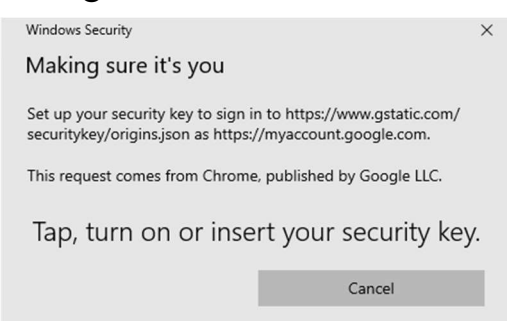

- Login successfully, user can use Google services.

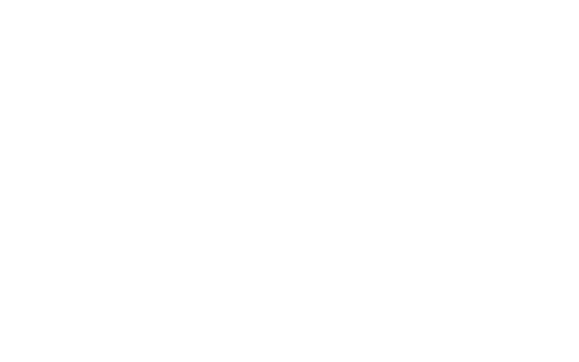